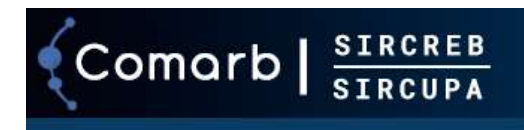

# **Instructivo de Uso SIRCREB / SIRCUPA Agentes de Recaudación**

## *(Versiónvigente desde 12/09/2024– nuevo código de excepción en el Régimen Informativo SIRCREB*

**COMISIÓN ARBITRAL DEL CONVENIO MULTILATERAL**

## ¿Qué es el "SIRCREB"?

"Es un sistema especial de recaudación y control del Impuesto sobre los Ingresos Brutos, sobre los créditos bancarios."

## ¿Qué es el "SIRCUPA"?

"Es un sistema especial de recaudación y control del Impuesto sobre los Ingresos Brutos, sobre acreditaciones en Cuentas de Pago"

Ambos sistemas funcionan sobre un MISMO aplicativo informático desarrollado por Comisión Arbitral para los Agentes de Recaudación, debido a que las características de los mismos coinciden en su definición técnica y funcionamiento.

### EL APLICATIVO DESARROLLADO, BASADO EN INTERNET, CONSTA DE DOS FASES:

- **a)** Padrones
	- 1. de contribuyentes
	- 2. de devoluciones
- **b)** Presentación de Declaraciones Juradas

## Características de uso del Sistema

#### REQUERIMIENTOS DE USO

Para la utilización del Sistema deberá contar con el siguiente equipamiento como mínimo:

- Conexión a Internet.
- □ Navegador de Internet (Chrome, Mozilla Firefox, Edge).
- Máquina virtual Java (opcional para el uso del validador de archivos)

### NOTIFICACIÓN DE INCLUSIÓN AL SISTEMA

Los Agentes de Recaudación que sean incluidos en el Sistema SIRCREB - Régimen de Presentación de Declaración Jurada, serán notificados fehacientemente. En dicha notificación se especificarán brevemente las obligaciones que supone dicho acto.

Los Agentes de Recaudación que sean incluidos en el Sistema SIRCUPA son los Proveedores de Servicios de Pago que ofrecen Cuentas de Pago (PSPOCP) definidos por las Comunicaciones "A" 6859 y 6885 (o aquellas que en el futuro las modifiquen y/o sustituyan) del Banco Central de la República Argentina, inscriptos en el "Registro de Proveedores de Servicios de Pago que ofrecen cuentas de pago" de la Superintendencia de Entidades Financieras y Cambiarias (SEFyC), que serán publicados en el sitio **www.sircupa.comarb.gob.ar** o el que en el futuro lo sustituya.

#### ACCESO CON CLAVE FISCAL AFIP

Los agentes de recaudación utilizarán para su identificación e ingreso la Clave Única de Identificación Tributaria (CUIT) y la Clave Fiscal otorgada por la Administración Federal de Ingresos Públicos (AFIP), las cuales serán autenticadas por dicho organismo en cada oportunidad que se ingrese al mismo. Para operar por primera vez, deberá efectivizarse en la opción "Administrador de Relaciones de Clave Fiscal" del sitio de AFIP, la incorporación de una nueva relación en las siguientes opciones de servicios:

- **SIRCREB**: servicio "Comisión Arbitral SIRCREB"
- **SIRCUPA**: servicio "Comisión Arbitral SIRCUPA"

### PRESENTACIÓN DECENAL DE DECLARACIÓN JURADA

Los Agentes de Recaudación incorporados al Sistema deberán efectuar decenalmente la presentación de la Declaración Jurada de las recaudaciones efectuadas en el período, conforme al respectivo calendario de vencimientos, el cual se establece en las mismas fechas tanto para SIRCREB como para SIRCUPA.

### PRESENTACIÓN DE DECLARACIÓN JURADA INFORMATIVA (RESOLUCIÓN GENERAL DE COMISIÓN ARBITRAL Nº 6/2018)

Los Agentes de Recaudación incorporados al Sistema SIRCREB deberán efectuar trimestralmente la presentación de la Declaración Jurada Informativa de las operaciones excluidas establecidas por las normas locales de las jurisdicciones adheridas, conforme al respectivo calendario de vencimientos. Las mismas podrán presentarse de manera parcial por decena o por mes, junto con las declaraciones juradas de las recaudaciones efectuadas. En caso de optar por presentaciones parciales, no deberá acumularse la información.

*Para aquellos agentes de recaudación, que no tienen registros a informar respecto de las acreditaciones exceptuadas en un trimestre determinado (ej.: desde el 01/10/2018 al 31/12/2018), podrán presentar un*  *registro tipo 8 con la CUIT del propio banco como sujeto, la base imponible y el importe en cero, como así también el tipo de acreditación y el CRC en cero. Deben completarse los campos tipo de cuenta y moneda más una CBU del propio banco.*

*Un registro presentado de esta manera dentro de la declaración jurada del primer tramo del mes (en este ejemplo, enero de 2019), pero indicando tramo 3, mes 12 y año 2018, será interpretado como que no hay registros a informar en el trimestre (oct-nov-dic). Lo mismo se considerará si en la primera declaración jurada de abril, se presenta un registro de similares características, indicando tramo 3, mes 3 y año 2019, para reflejar que no hay nada para informar en el trimestre (ene-feb-mar) y así sucesivamente para los trimestres posteriores.*

#### RECTIFICATIVA DE DECLARACIONES JURADAS

La presentación de Declaraciones Juradas rectificativas se efectuará de idéntica forma a la original, registrando automáticamente el Sistema esta condición. La información contenida en la instancia rectificativa **no complementa la existente en la original, sino que la REEMPLAZA**.

IMPORTANTE: las Declaraciones Juradas rectificativas deben contener **todos** los movimientos correspondientes al período en cuestión.

#### RECTIFICATIVA DE DECLARACIONES JURADAS INFORMATIVAS

La presentación de Declaraciones Juradas Informativas rectificativas se efectuará de idéntica forma a la original, registrando automáticamente el Sistema esta condición. La información contenida en la instancia rectificativa **no complementa la existente en la original, sino que la REEMPLAZA**.

IMPORTANTE: las Declaraciones Juradas Informativas rectificativas deben contener **todos** los movimientos correspondientes al período en cuestión.

#### METODOLOGÍA DE USO DEL SISTEMA - CONEXIÓN E INGRESO AL SISTEMA

Se especifican a continuación los pasos a seguir para conectarse a Internet e ingresar al Sistema:

#### **Paso 1: Acceder a los micrositios**

Acceder a los respectivos micrositios de los sistemas, ingresando a las siguientes direcciones, según corresponda:

## **www.sircreb.comarb.gob.ar www.sircupa.comarb.gob.ar**

Luego deberá acceder a la opción "Acceso al Módulo Agentes" para ingresar al módulo correspondiente.

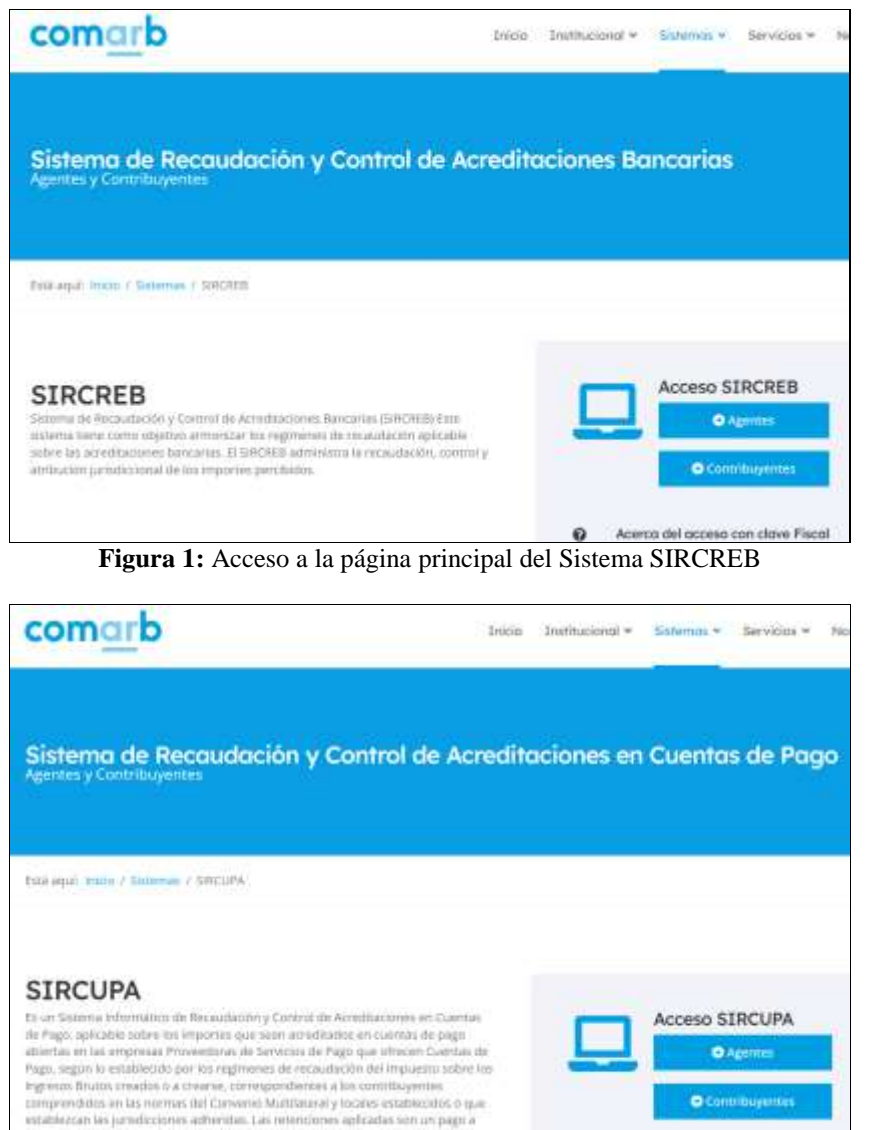

**Figura 2:** Acceso a la página principal del Sistema SIRCUPA

### **Paso 3: Identificarse ante el Sistema**

Al ingresar a la opción "Acceso al Módulo Agentes" en los micrositios respectivos (SIRCREB o SIRCUPA), se mostrará el servicio de autenticación de AFIP, donde se solicitará el CUIT (sin guiones) y la clave de acceso. Si el acceso es correcto, el sistema analiza los CUITs para el cual se encuentra autorizado a utilizar el CUIT que ingresó, estableciéndose las siguientes alternativas:

- Si está autorizado para un único CUIT que reviste la identificación de agente, se ingresará al sistema identificando al mismo.
- Si está autorizado para más de un CUIT, le mostrará un combo donde deberá elegir con cuál de ellos accederá al sistema.
- Si no está autorizado para ningún CUIT que sea agente, le indicará un cartel alusivo.

En esta instancia el Agente de Recaudación podrá hacer uso de todas las funciones existentes en el Sistema.

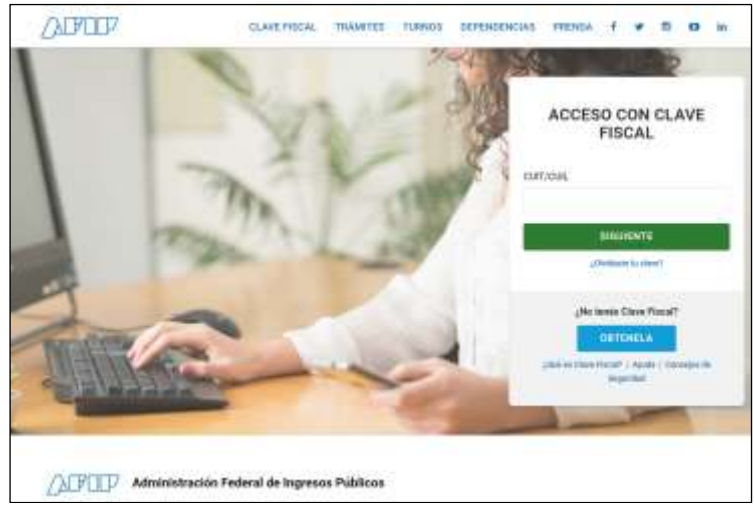

**Figura 3:** Pantalla de autenticación de Usuarios con Clave Fiscal AFIP.

### METODOLOGÍA DE USO DEL SISTEMA PARA LA DESCARGA DEL PADRÓN DE CONTRIBUYENTES

Para efectuar las recaudaciones de cada período o informar las no efectuadas se deberá descargar un Padrón de Contribuyentes que será actualizado mensualmente por el Sistema. Dicho archivo se pondrá a disposición de los Agentes en formato zip.

#### **Paso 4.1: Descarga del Padrón de Contribuyentes.**

Para obtener el Padrón de Contribuyentes, deberá acceder a la opción del sistema denominada **Padrón**, identificando el mes de aplicación de dicho Padrón. Allí descargará un archivo, el cual contendrá el listado de contribuyentes a retener, y cada registro tendrá un número de control por Contribuyente (CRC), de manera tal de poder efectuar una verificación de la correcta aplicación del Padrón y evitar la posibilidad que se utilice uno de algún mes anterior.

El diseño del registro del Padrón de Contribuyentes puede ser accedido en el Anexo "Diseño de Registros del Sistema". Cabe destacar que si bien el diseño de registro es el mismo, el contenido puede diferir entre el padrón disponible para agentes SIRCREB o agentes SIRCUPA.

### **Paso 4.2: Descarga del Padrón de Devoluciones.**

Para obtener el Padrón de Devoluciones, deberá acceder a la misma opción de descarga utilizada para el Padrón de Contribuyentes.

El diseño del registro del Padrón de Devoluciones puede ser accedido en el Anexo "Diseño de Registros del Sistema". Cabe destacar que tanto el diseño de registro como el contenido de dicho padrón de devoluciones, será el mismo para agentes SIRCREB o agentes SIRCUPA, debiendo cada uno de ellos identificar los registros que les incumbe.

#### **IMPORTANTE:**

Las solicitudes de devoluciones que operarán por esta metodología, deberán ser efectuadas durante la primera decena y reflejadas en la primera declaración jurada del mes siguiente al de la publicación del padrón como valores negativos.

La metodología de publicación en los padrones y posterior presentación dentro de las Declaraciones Juradas de los Agentes, están detalladas en el Anexo "Operatoria de las Devoluciones".

Las siguientes figuras muestran las respectivas pantallas mediante las cuales los agentes SIRCREB o SIRCUPA podrán realizar la acción de descarga de ambos padrones (de contribuyentes y de devoluciones), simplemente haciendo click en el botón **Generar Padrón.**

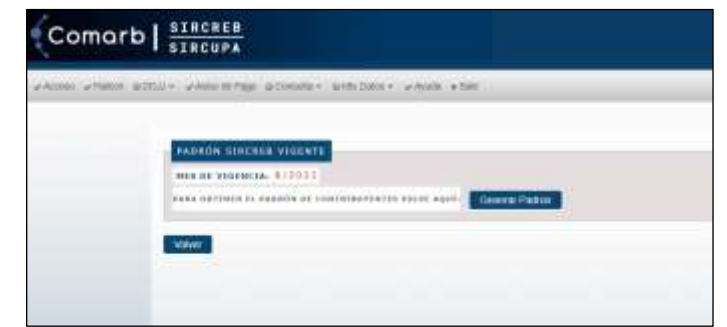

**Figura 4:** Descarga del Padrón SIRCREB de Contribuyentes y de Devoluciones

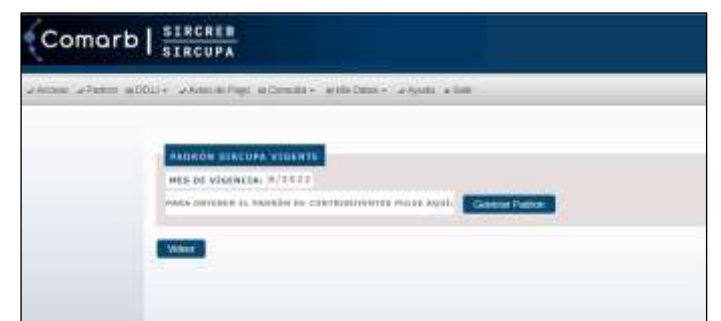

**Figura 5:** Descarga del Padrón SIRCUPA de Contribuyentes y de Devoluciones

## METODOLOGÍA DE USO DEL SISTEMA PARA EL RÉGIMEN DE PRESENTACIÓN DE DECLARACIONES JURADAS

Se especifican a continuación los pasos a seguir para efectuar una presentación de Declaración Jurada en el Sistema.

## **Paso 5: Carga de Declaraciones Juradas**

Para proceder a la carga de Declaraciones Juradas, deberá acceder a la opción del menú indicada con la leyenda **DDJJ - Presentar DDJJ**, mediante la cual visualizará una pantalla que le permitirá al usuario efectuar la carga de los datos relativos a la Declaración Jurada que se desea presentar.

En dicha pantalla se ingresarán los datos de la cabecera de la Declaración Jurada y también deberá adjuntarse el archivo que contiene el detalle de los movimientos del anticipo que se está declarando, el cual debe estar COMPRIMIDO en formato "zip" previamente (ya sea manualmente o bien a través del validador).

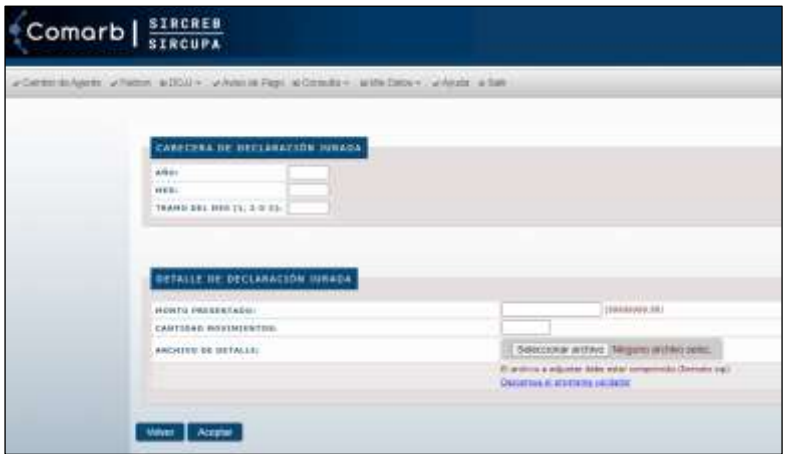

**Figura 6:** Pantalla de carga de Declaraciones Juradas

Este archivo puede validarse previamente a través de un programa que puede ser descargado en esta misma pantalla a través del link **"Descargue el programa Validador"**.

Haciendo click en el link correspondiente se iniciará la descarga del programa, el cual puede ser grabado en cualquier lugar del equipo, ya que su uso es totalmente independiente al Sistema. El uso de este programa se realiza teniendo instalado previamente la máquina virtual Java, disponible en el sitio [https://www.java.com/es/download/.](https://www.java.com/es/download/)

En el programa validador deberá cargar los datos referentes al Año, Mes y Tramo de la DDJJ que corresponde al archivo, la cantidad de movimientos y monto total del archivo a adjuntar, y finalmente seleccionar el archivo que contiene la información.

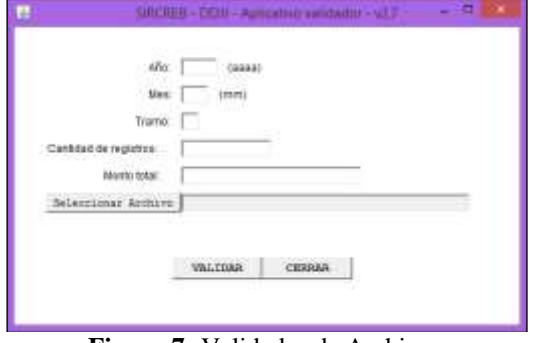

**Figura 7:** Validador de Archivos

Haciendo click y hacer click en el botón "Validar", si el programa detecta errores mostrará el detalle de los mismos (con la posibilidad de copiarlos en el portapapeles) y si los datos son correctos generará un archivo comprimido (".zip") que puede ser utilizado para la presentación, lo cual implicará una reducción considerable en los tiempos de la transferencia.

#### **CRITERIO DE REDONDEO**

En caso de importes calculados con más de dos decimales, estos importes deberán ser truncados a dos decimales con el siguiente criterio:

- cuando las milésimas del importe estén comprendidas entre 0.001 y 0.005 el valor del importe deberá ser igual al valor truncado a dos decimales.
- cuando las milésimas del importe estén comprendidas entre 0.006 y 0.009, el valor del importe deberá ser incrementado en una centésima.

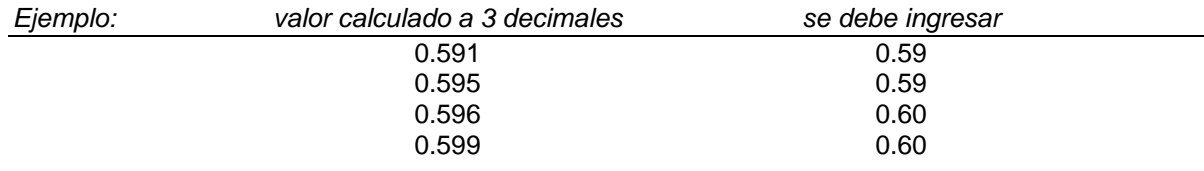

#### **Paso 6: Presentación de Declaración Jurada.**

Una vez que se encuentran debidamente validadas y compactadas las transacciones de recaudaciones pertenecientes al Período que se informa, las mismas deberán ser transferidas en el sistema, a los efectos de cancelar convenientemente el aspecto formal de la respectiva obligación fiscal.

Para ello se ejecutará el botón **Aceptar** para permitir la transferencia de la Declaración Jurada. A partir de ese momento se producen una serie de etapas que permiten hacer un seguimiento de la presentación que desea realizar:

### **Paso 6.1: Recepción de la presentación realizada**

Cuando se produce la presentación, el sistema inmediatamente confirma la recepción de la misma, a los efectos de continuar con el proceso según la carga que tenga el sistema, y así evitar demoras en la visualización en pantalla del resultado, lo cual puede redundar en ocasiones en errores de "timeout" en el navegador. El comprobante de la **RECEPCIÓN** de la DDJJ se denomina **"Ticket de Envío"**.

IMPORTANTE: La recepción de la presentación no implica que la DDJJ haya sido aceptada, ya que está PENDIENTE DE PROCESAR, tal cual indica el ticket resultante.

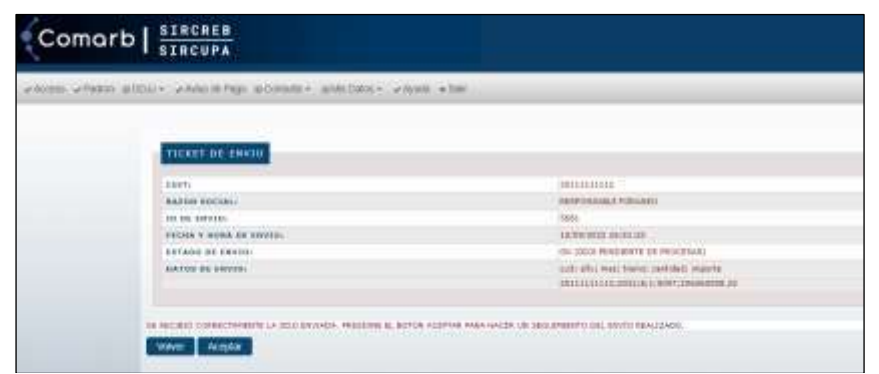

**Figura 8:** Ticket de Envío – Recepción de la presentación.

#### **Paso 6.2: Verificación del Estado de los Envíos**

Para verificar el estado del envío realizado, tiene dos opciones de acceso a la pantalla correspondiente: a) al hacer click en el botón "Aceptar" inmediatamente después de hacer el envío, o b) yendo al menú "**DDJJ – Ver Envíos DDJJ**".

En la pantalla citada, se detallan los últimos 10 envíos realizados (más allá del tramo para el cual hayan sido realizados), con la posibilidad de ver para cada uno el estado resultante: "**Iniciado**" (apenas se envía), "**En proceso**" (en el momento en el que está procesando el sistema), "**Procesado OK**" (proceso correcto) o "**Procesado con errores**" (proceso incorrecto).

|                | w Alcomo - w Padroll, WDSU ~ - w Anno et Capi: artistique - - WPR Date ~ - w Avenu - + Sale |                                      |                                               |
|----------------|---------------------------------------------------------------------------------------------|--------------------------------------|-----------------------------------------------|
|                | <b>LITTADO DE ENVIDS REALIZADOS</b>                                                         |                                      |                                               |
| M.<br>36       | <b>CONTRACTOR</b><br>FELIAL VISIONAL                                                        | TOTAL SAVE<br><b>BRYADA</b>          | <b>THE REPORT OF STATE AND</b><br>04048331103 |
| WH             | WHIM HOLE 14 NUTE                                                                           | <b>Biggerald 200-45%</b>             | <b><i>RIGHT</i></b> , N HOLE                  |
| 1010           | 23 TH 2222 19:33:19                                                                         | Impossible CIT.                      | <b>Titel</b>                                  |
| Auto:          | <b>JUNEAU 2012 11: 04:14</b>                                                                | Theyrophy not seen                   | Emm's Across                                  |
| AKAA           | 2110478522-14-27:54                                                                         | <b>Discapably con airmy</b>          | <b>DATABIL DEACH!</b>                         |
| 3417           | EXTRA 2003 TELEVISI                                                                         | PRODUCED ON WHAT                     | means to ecal                                 |
| MACT.          | 23 You 1002 12: 17:34                                                                       | <b>Rosseald Inc. Invest</b>          | <b>Thrack of Arry</b>                         |
| 1646           | <b>EDITORIAL SYSTEMS</b>                                                                    | <b>INITEERS COURTS</b>               | <b><i>SHARA DEATH</i></b>                     |
| MADE.          | <b>RENOVASSE EN COMM</b>                                                                    | <b>PERMIT OF</b>                     | <b>Take</b>                                   |
| 3882<br>test   | <b>UNION 2022 31-80-08</b>                                                                  | <b>Riversala Gri avu</b>             | <b>Hersten Atlanta</b>                        |
| <b>SHEE</b>    | ANDA'STORY KIEROGOA                                                                         | <b>Stessmake ten yend</b>            | <b>Stevens At Albert</b>                      |
| <b>SALE</b>    | 185430311-8118<br><b><i>PROSECUTERING</i></b>                                               | <b>HUISSING</b><br>Western Committee | <b>L'Estat</b>                                |
| <b>TANK OF</b> | and the property of a property of                                                           | and the control of the control of    | <b>TRINK MACH</b><br><b>CONTRACTOR</b>        |

**Figura 9:** Estado de los envíos realizados.

#### **Paso 6.3: Comprobante del resultado del proceso**

Tanto para el resultado correcto del envío ("Procesado OK"), como el resultado incorrecto ("Procesado con error"), el sistema permite imprimir dicho resultado.

En el caso del proceso correcto, se convierte en el ticket de presentación de la DDJJ, indicando los totales relativos a recaudaciones, el total de movimientos incluidos, N° de DDJJ, datos del período, y fechas de vencimiento, de primera presentación y de la presentación del ticket que se genera.

| a hitecto a flatorio al ISSA - a hanno del fingo activismente - artes forma - a hydro a fami- |                                   |  |  |
|-----------------------------------------------------------------------------------------------|-----------------------------------|--|--|
| TICKET                                                                                        |                                   |  |  |
| <b>BILLEL</b>                                                                                 | <b>HEILITEER</b>                  |  |  |
| <b>BADS BICING</b>                                                                            | <b><i>BESTURBARA FIRMARES</i></b> |  |  |
| <b>AND REED</b>                                                                               | MERLE                             |  |  |
| <b>PUBLICANT</b>                                                                              | B. Small                          |  |  |
| TRAILER.                                                                                      |                                   |  |  |
| 19 8 01 - 010 - 0 3 c 3.00 000 0.0c                                                           |                                   |  |  |
| TANTIBAE WITHINTEN:<br>www                                                                    |                                   |  |  |
| monro TOTAL DILLI                                                                             | 313.79                            |  |  |
| <b>SECON DISCISSIONIST</b>                                                                    | 11144-1010                        |  |  |
| <b>SECAR DUINGE DESIGNATION: ILL-42-1012</b>                                                  |                                   |  |  |
| <b>HECAN PRIVERTATACIÓN ACTUALLY 23 HAGISTEE</b>                                              |                                   |  |  |
| FOTABO DE DESTREACIÓN - ResetAble fund en Mercio                                              |                                   |  |  |

**Figura 10:** Ticket con la confirmación de la presentación de la DDJJ.

En el caso de un proceso incorrecto, se muestran los datos del envío realizado, la posibilidad de descargar un archivo con el detalle de TODOS los errores encontrados. Obviamente, este resultado implica que la DDJJ NO fue aceptada y debe reintentar su presentación corrigiendo los errores detectados.

| a Noone a Pedro   artifical = a America Page   artificial =   artificities = a Ayuns   a fuse |                                                                                                    |
|-----------------------------------------------------------------------------------------------|----------------------------------------------------------------------------------------------------|
| <b>EDMONTO AT THE</b>                                                                         |                                                                                                    |
|                                                                                               | 11-11-11-11-                                                                                                    |
| <b>CUTT</b> :                                                                                 | <b>ARTESTSTER</b>                                                                                                    |
| FEMALE MORAL                                                                                  | <b>JUNICIAL MARKET</b><br>The contract of the contract of the contract of the con-<br><b>TERMS CONTRACTOR IN A REPORT OF A STATE OF A REPORT OF A REPORT OF A REPORT OF A REPORT OF A REPORT OF A REPORT OF A REPORT OF A REPORT OF A REPORT OF A REPORT OF A REPORT OF A REPORT OF A REPORT OF A REPORT OF A REPORT O</b> |
| MENSHARY                                                                                      | 3.a . Aschenzione juzielle, que esta mismitando passeritar forme ness del prie improbatamos. (Sidio) entranzó                                                                                                    |
| <b>JA UE ESVIGI</b>                                                                           | AMERICAN PRODUCTS AND INCOME.                                                                                                    |
| <b>ISATOS ISE ENVITE:</b>                                                                     | zail: afai mesi trens: detrilad; importe -                                                                                                    |
| <b>Mary pulp Market in provident</b>                                                          | 22222121212-2022; B.C./IOFT; 200303239.23                                                                                                    |
| Artista experience                                                                            | Alcohous says Autoria de adversar 1000                                                                                                    |

**Figura 11:** Comunicación del proceso incorrecto de una presentación.

### **Paso 7: Consulta de Declaraciones Juradas**

Con posterioridad a la presentación de una Declaración Jurada, se podrá verificar la cancelación de la Obligación Fiscal respectiva, lo cual permitirá corroborar que dicha presentación fue procesada en forma correcta por el Sistema.

Para ello se deberá ingresar a la opción del menú "**CONSULTA – Declaraciones Juradas"** e ingresar el rango de períodos que desea consultar.

La información se visualiza a manera de tablero de control con las obligaciones fiscales de cada tramo decenal del período consultado, indicando el estado de cada una respecto a su presentación. Para ello debe referirse a los colores indicativos de los semáforos existentes para cada obligación fiscal, los cuales indican -mediante el respectivo color y su descripción-, el estado de la obligación fiscal que está representando: **ROJO** (sin presentar o presentada fuera de término) o **VERDE** (presentada en término).

|                       | amon afain allille alumning alliabe abilitary anni com |                 |                               |
|-----------------------|--------------------------------------------------------|-----------------|-------------------------------|
|                       | PARAMETROS DE BRSOXERA 7                               |                 |                               |
| <b>Histoph Intern</b> | <b>We are a strong and interesting and</b>             |                 | <b>ITITI</b>                  |
| <b>NATION ANNA</b>    |                                                        |                 | 311516                        |
| <b>RESERVADO</b>      |                                                        |                 |                               |
|                       | <b>THE REAL PROPERTY</b>                               |                 | <b>TANADA</b>                 |
| <b>TIRGIA</b>         | <b>HARVEY A</b><br><b>Minimum in Income</b>            | <b>HEART IT</b> | TRANS LIE                     |
| <b>TIRELH</b>         | <b>M</b> Insurance to Income                           | 튭               | <b>Chairman And Is Totals</b> |
| <b>CONSULA</b>        | <b>B</b> Insurance furn to former                      |                 |                               |

**Figura 12:** Consultas de Declaraciones Juradas por rango de períodos.

Presionando sobre cada uno de los tramos se puede acceder a la información detallada de la obligación fiscal. Además en dicha pantalla podrá descargar en formato TXT un archivo comprimido con el detalle de los movimientos informados en la Declaración Jurada, presionando el botón **Ver Detalle**.

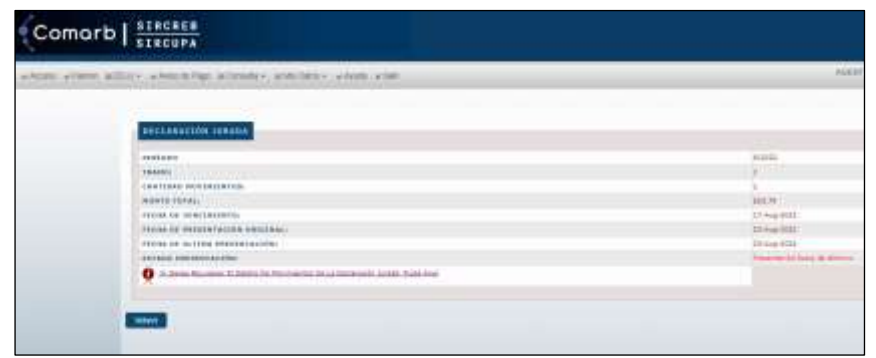

**Figura 13:** Consultas de Declaraciones Juradas con el detalle por período.

#### **Paso 8: Pago de Declaraciones Juradas**

Luego de completar la presentación de la Declaración Jurada, el Agente deberá iniciar el proceso de pago de las mismas, el cual fue establecido mediante las [RG 6/2023 \(SIRCREB\)](https://www.ca.gob.ar/descargas/sircreb/resoluciones/2023-6.pdf) y [RG 7/2023](https://www.ca.gob.ar/descargas/sircupa/resoluciones/2023-7.pdf)  [\(SIRCUPA\),](https://www.ca.gob.ar/descargas/sircupa/resoluciones/2023-7.pdf) para que se realicen mediante el servicio "Pagos BtoB" de Interbanking S.A., con vigencia desde el **21/06/2023**.

Para podrá realizar el mismo, debe ingresar al menú **Boleta de Pago**, donde visualizará las obligaciones pendientes de pago. Estas obligaciones pueden corresponder a una o varias obligaciones, las cuales deben ser canceladas en su totalidad, incluso contener los intereses establecidos para cada una de ellas (rendidos por el Comité de Administración SIRCREB / SIRCUPA).

En el caso de poseer otras Boletas de Pago aún pendientes de abonar, las mismos se mostrarán en la pantalla y se indicarán que no se podrán generar nuevas boletas de pago hasta que la misma sea cancelada previamente. El valor negativo en una obligación implica la "deuda" pendiente de regularizar, y el valor positivo en una boleta de pago, es el valor a cancelar en la misma.

Puede obtener una versión en PDF de la Boleta de Pago desde el botón "Imprimir", donde se indica el número de identificación y los montos involucrados.

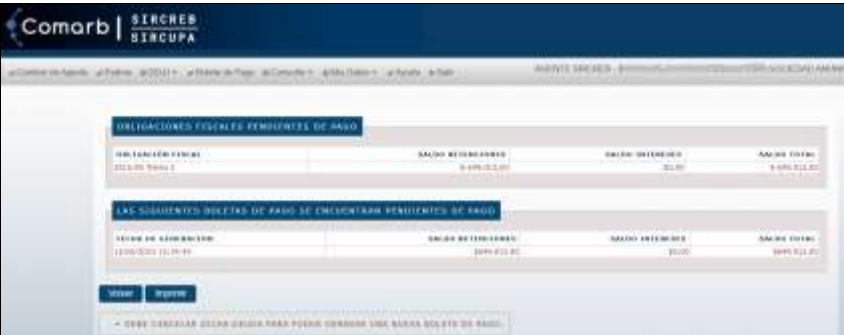

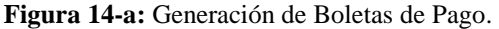

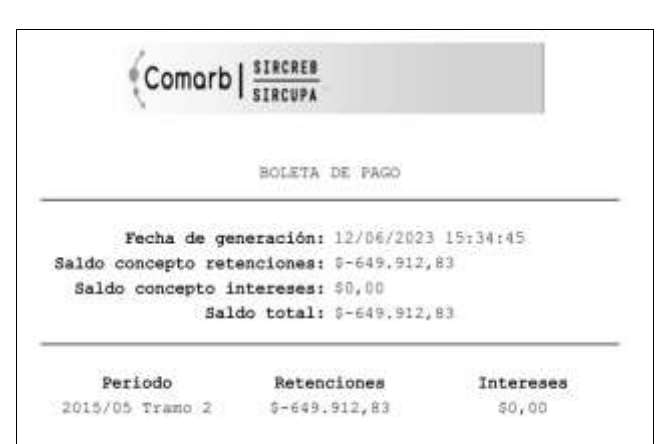

**Figura 14-b:** Impresión de Boletas de Pago.

### **Paso 9: Pago de Boletas de Pago en Interbanking S.A.**

En ocasión de generar una Boleta de Pago, la misma es enviada automáticamente a Interbanking S.A., para su cancelación en ese entorno. Para realizar pagos debe estar adherido al servicio **Pagos BtoB** (se adjunta *instructivo para el alta del servicio*). Ante cualquier duda debe contactarse con la empresa citada, a las opciones de contacto existentes en el sitio existentes en el sitio [https://www.interbanking.com.ar/.](https://www.interbanking.com.ar/)

Los pagos se realizan identificando la Boleta de Pago generada, mediante la búsqueda de una **"Preconfección BtoB"**, la cual estará incluida en la Comunidad **Comisión Arbitral del Convenio Multilateral**, e identificada por la leyenda **SIRCREB** o **SIRCUPA**, según corresponda.

Una vez identificada la Boleta de Pago, la misma debe ser abonada con el proceso de autorización que posea el agente en el entorno de Interbanking.

#### **IMPORTANTE:**

Los pagos deben ser realizados entre las 8 y 18 hs de cada día, y se impactarán en el sistema LUEGO de un proceso de confirmación interno que se realiza a primera hora del día hábil siguiente al que se efectúen.

#### **Paso 10: Comprobante de Pago**

Luego de haber realizado el pago descripto en el punto anterior, el Agente podrá imprimir el comprobante de pago de la operación realizada, adicional al que le provee Interbanking en su entorno.

Para ello deberá acceder al menú **Consulta - Pagos** e ingresar la fecha en la cual fue realizada la operación. Allí el Sistema le mostrará la información correspondiente al pago realizado, la cual podrá ser impresa o solamente visualizada en pantalla.

| Comorb   SIRCRES                                                                                                    |                                                      |  |
|----------------------------------------------------------------------------------------------------|------------------------------------------------------|--|
| w Access, w Packet, 4210.0 + w Area on Pays, 4200 lock + 4400 Dates + , w Areas + balk                                                                                                    | ROENTS                                               |  |
| CONFIDENTE DE PAGG<br><b>CARD CONTRACTOR</b><br>FECAL DE RAGIO<br>TOTAL CONSUMER NATIONALISTS.<br>TOYEL CONCEPTS, INTERESSED<br>trains animaker will been.<br><b><i><u>ALLEN BULLER AND</u></i></b> | 39 See 2020<br>400,948.82<br>おおかし<br><b>SHERIKAL</b> |  |

**Figura 15:** Impresión de Comprobantes de Pago.

### **Paso 11: Consulta de Cuenta Corriente**

A través del menú "**Consulta – Saldo Cuenta Corriente"** se podrá realizar la consulta del Saldo en la Cuenta Corriente ante el Sistema en lo que se refiere a los montos de las Declaraciones Juradas presentadas como de los intereses que le pudiera corresponder por una presentación fuera de término.

Además podrá verificar el Saldo que debe cubrir con mediante una Boleta de Pago para los mismos conceptos indicados en el párrafo anterior (montos DDJJ e intereses).

| INCATMOX, GOLLA: LARKIERETWI, GOLWAN, C. (619) DAVIE / LATANE (419)     |                                                    |
|-------------------------------------------------------------------------|----------------------------------------------------|
|                                                                         |                                                    |
| <b>CULINYA CONSERVER</b>                                                |                                                    |
| Trendo Africal list Just 44 Alarman III.<br>lath-brial a size pa-billi- | <b>J-RIS SELENSE :</b><br><b>A 490 AND ATTLESS</b> |

**Figura 16:** Consultas de Cuenta Corriente.

## ANEXO: Diseño de Registros del Sistema

Se detallan a continuación los diseños de registros de cada uno de los archivos que se administran mediante el sistema. Estos diseños de registros son los mismos, tanto sean aplicables al sistema SIRCREB como a SIRCUPA, ya que comparten la plataforma en la cual se publican o reciben los archivos, según corresponda.

÷

### PADRON DE CONTRIBUYENTES

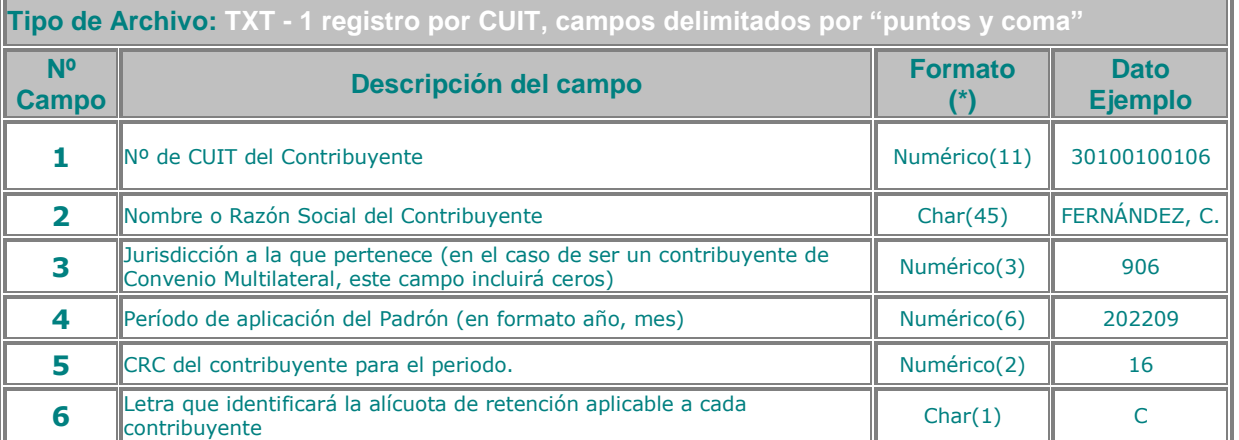

(\*) La longitud indicada es la máxima posible.

#### **Archivo Ejemplo**

20000033481;PERROTTA CAYETANO;908;202209;89;Q 20000035891;MULLER DE ASTORECA CARLOS JORGE;911;202209;94;I 20000040208;VELASCO VALERIANO;906;202209;35;V 20001601378;SUCESION INDIVISA DE GIULIANO VICENTE;904;202209;55;V 20002694981;AIMAR BAUTISTA;904;202209;31;Y 30699027320;CLOFEA SRL;0;202209;23;D 30699027568;MILLENNIUM C.F. S.A.;0;202209;70;V 30699027630;MENSAJERO VELOZ SRL;901;202209;70;L 30699028173;G.L.P. FLAMA SA;0;202209;40;T

#### **Aclaraciones**

El archivo publicado tiene el nombre "padron.zip", tanto para SIRCREB como SIRCUPA. Dentro del zip citado, se publican los siguientes archivos (los nombres varían según el mes de publicación):

**SIRCREB**: "202209\_padron\_banco.txt" (detalle) y "202209\_padron\_banco\_total.txt" (totales)

**SIRCUPA**: "202209\_padron\_banco\_srcp.txt" (detalle) y "202209\_padron\_banco\_total\_srcp.txt" (totales)

Las longitudes que se especifican en el cuadro superior son los largos máximos permitidos en los respectivos campos. Por ej.: el campo Nº 2 (Razón social del Contribuyente) en el registro 1 del ejemplo tiene un largo de 17 caracteres, pero podría tener hasta 45. El campo Nº 3 muestra si el contribuyente es de Convenio Multilateral (0) o si el contribuyente pertenece al Régimen Local de Ingresos Brutos de alguna jurisdicción (901 a 924, según corresponda). El contribuyente del registro 3 del ejemplo pertenece al Régimen de Ingresos Brutos Local de la Jurisdicción 906 (Chaco).

El campo Nº 4 identifica el período de aplicación del padrón. Esto nos referencia que el padrón del ejemplo pertenece al período del año 2022 y al mes 9. Este padrón deberá ser usado para efectuar las retenciones exclusivamente durante el mes 9 del año 2022, ya que el padrón tendrá una validez mensual.

El campo Nº 5 es un código de redundancia que utiliza el sistema para verificar que el padrón que se está usando es el vigente. Los códigos de redundancia serán validados por el sistema en las presentaciones que correspondan al período de vigencia del padrón.

Para aquellos registros que se refieran a movimientos de períodos anteriores, el CRC no será validado, para evitar que los agentes tengan que guardar los padrones históricos.

El campo Nº 6 es la letra que identificará la alícuota de retención aplicable a cada contribuyente de acuerdo a lo determinado en las Resoluciones de Comisión Arbitral pertinentes.

### PADRON DE DEVOLUCIONES

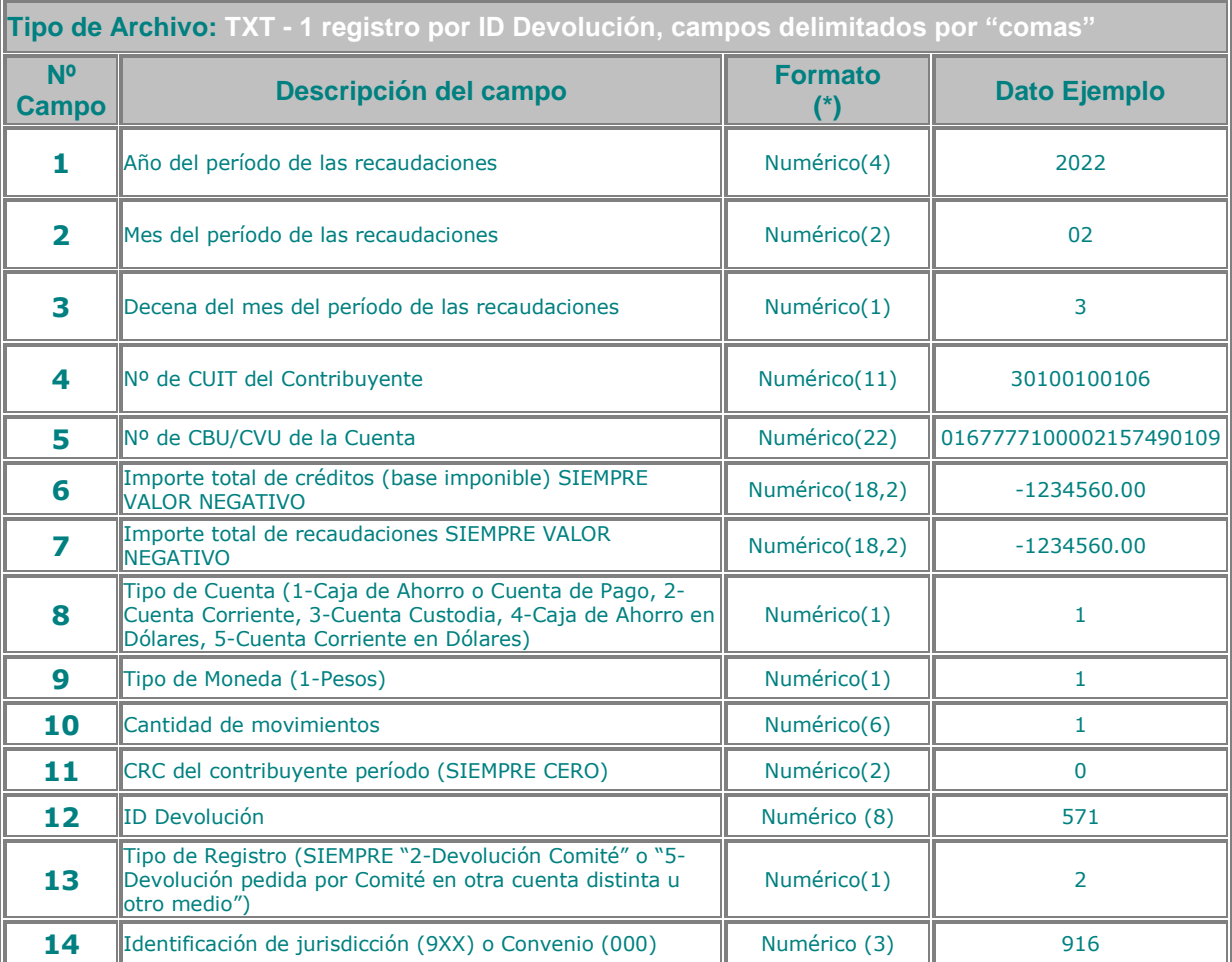

**Archivo Ejemplo**

2022,08,1,30707432272,3220001805000029790017,-2147673857.64,-1919590.87,2,1,0,0,2108309,2,000 2022,08,2,20299649823,0070138530004079960284,-80307.95,-2409.24,1,1,0,0,2110879,2,904 2022,08,2,27341646591,3110017311001003180045,-696,-10.44,1,1,0,0,2111233,2,906 2022,08,2,30693809238,0070176720000013063511,-2468599.33,-40398.63,2,1,0,0,2110880,2,000

#### **Aclaraciones**

El archivo tiene el nombre "202209\_devoluciones.txt" (varía su nombre según el mes), y se encuentra publicado dentro del archivo "padron.zip" indicado previamente. El archivo es UNICO, tanto para SIRCREB como SIRCUPA.

Cada Agente debe revisar y obtener los registros que le competen, identificando los mismos según la CBU/CVU publicada.

### PRESENTACIÓN DE DECLARACIÓN JURADA (nueva versión desde 01/2019 –SIRCREB-, y aplicable a SIRCUPA -10/2022-)

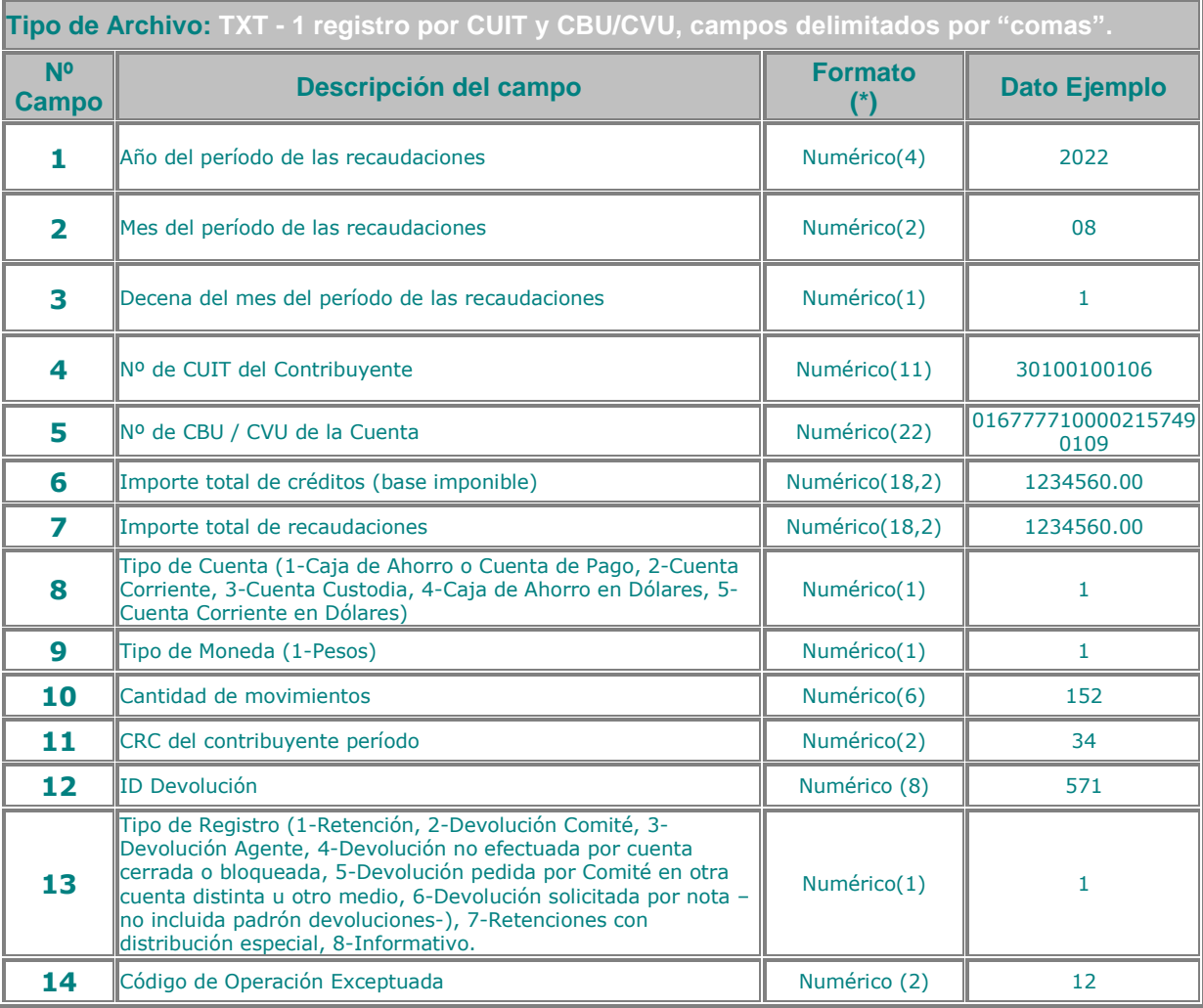

(\*) La longitud indicada es la máxima permitida.

#### **Archivo Ejemplo**

2022,08,1,27369474842,0110005130000510559679,000000078315.02,000000001566.30,1,1,000005,00,00000000,1,00 2022,08,1,30515864632,0110006820000071554143,000000298200.00,000000008946.00,2,1,000001,00,00000000,1,00 2022,08,1,30501345195,0110006820000071646183,000000086697.96,000000001387.17,2,1,000001,00,00000000,1,00 2022,08,1,30533789672,0110006820000071767468,000030901002.77,000000123604.02,2,1,000011,00,00000000,1,00 2022,07,2,30533789672,0110006820000071767468,-00062510565.70,-00000875147.87,2,1,000011,00,00000000,3,00 2022,07,3,30533789672,0110006820000071767468,-00007873739.67,-00000110232.35,2,1,000001,00,00000000,3,00

#### **Aclaraciones**

Los campos de importes como el Nº 6 (Base Imponible) y el Nº 7 (Importe Total de la Retención) son numéricos y su longitud máxima es de 18 caracteres contando el punto decimal y el signo negativo en caso de valores negativos. En el ejemplo los registros 1 y 2 tienen valores positivos y en el registro 3 ambos campos tienen valores negativos. No es obligatorio completar con ceros para llegar a la longitud máxima.

El campo Nº 8 (Tipo de Cuenta) identifica la cuenta que da origen a la retención, y el campo Nº 9 (Tipo de Moneda) se refiere a la moneda que se utiliza en el depósito de la retención al Fisco.

El campo Nº 10 (Cantidad de Movimientos) determina la cantidad de movimientos que fueron sintetizados en el mismo registro para un solo contribuyente (un único Nº de CUIT).

El campo Nº 11 (CRC) es un código de redundancia que será validado en las presentaciones que refieren al período en vigencia. Para los movimientos de períodos anteriores no será validado, de tal forma que no se obliga a mantener la historia de los padrones.

El campo N° 14 (Código de Operación Exceptuada) se informarán del 1 al 12 las exclusiones establecidas por las jurisdicciones desde el 01/10/2018 (según la siguiente tabla de equivalencias) y 0 (cero) si se trata de retenciones o devoluciones.

## Operatoria del Régimen de Información SIRCREB

El tipo de registro 8, será validado con el CRC correspondiente, el código de operación exceptuada (válido del 1 al 12) y el importe de recaudaciones en cero con crédito (base imponible) positivo.

#### **Códigos de operaciones exceptuadas desde el 12/09/2024:**

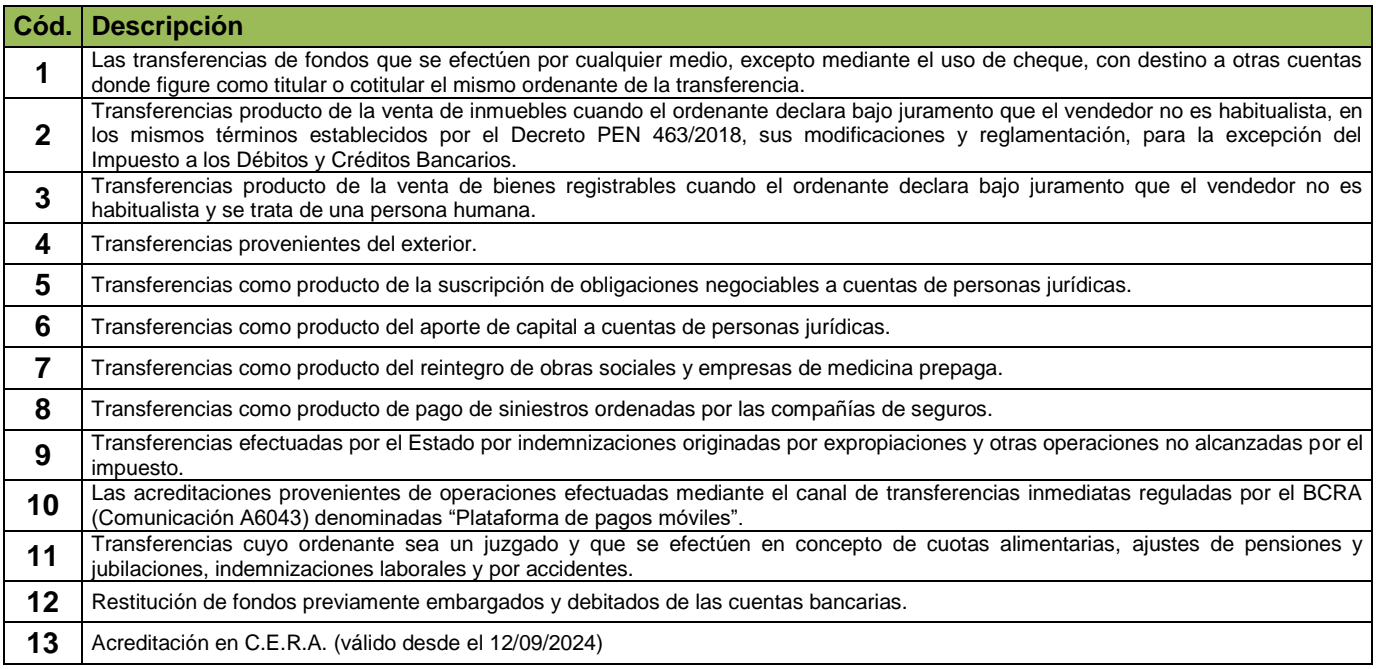

## ANEXO: Operatoria de las Devoluciones

- 1) El Sistema SIRCREB / SIRCUPA pondrá a disposición de los Agentes el penúltimo día hábil del mes las devoluciones que sean solicitadas por los Fiscos.
- 2) Los Agentes descargarán todas las devoluciones en un archivo txt que tendrá el formato detallado en el Anexo "Diseño de Registros del Sistema".
- 3) Los Agentes realizarán la presentación de las Declaraciones Juradas decenales incluyendo en el registro los 2 campos:
	- "ID Devolución": que identificará de forma unívoca a la devolución solicitada por el Comité de Administración.
	- "Tipo Registro":
		- (1) Retención.
		- (2) Devolución solicitada por el Comité.
		- (3) Devolución efectuada por el Banco (contra asiento y reversión de retenciones practicadas sobre cheques rechazados).
		- (4) Devolución no efectuada por cuenta cerrada o bloqueada, o algún otro caso especial (ejemplo, que esté desvinculada del contribuyente que dio origen a la retención.
		- (5) Devolución solicitada por el Comité (efectuada en otra cuenta del titular u otro medio)
		- (6) Devolución solicitada por nota (no incluida en el padrón de devoluciones)
- 4) Las validaciones que se realizan según el tipo de registro, incluyen las siguientes consideraciones:
	- Las retenciones positivas (tipo de registro "1") tendrán su CRC (código de redundancia cíclica) correspondiente y el campo "ID Devolución" se completará en cero. Se validará que el contribuyente esté incluido en el padrón del mes y año en el que se informa la retención.
	- Las devoluciones que declare el Agente (tipo de registro "2"), tendrán que contar con el código "ID Devolución" que figura en el padrón de devoluciones y el campo CRC se completará en cero.
	- Las devoluciones que declare el Agente (tipo de registro "3") se completarán en cero los campos CRC e ID Devolución.
	- $\triangleright$  Las devoluciones no efectuadas por cuenta cerrada o bloqueada (tipo de registro "4") tendrán el campo CRC en cero, el ID Devolución que figura en el padrón de devoluciones y el importe en cero para que no altere el importe de la declaración jurada.
	- $\triangleright$  Las devoluciones declaradas por los Agentes pero solicitadas por el Comité para que se devuelven en otra CBU / CVU del contribuyente distinta a la cual se efectuó la retención (tipo de registro "5"), tendrán el CRC en cero, el ID Devolución que figura en el padrón de devoluciones y la CBU de la cuenta donde se efectuó la retención o en su caso, la CBU / CVU original si se devolvió por otro medio.
	- Las devoluciones declaradas por los Agentes (Tipo de registro "6") se completarán en cero los campos CRC e ID Devolución.
- 5) Cuando el Agente presente sus DDJJ, cada registro del tipo 2 y 5 será validado con la información del padrón de devoluciones y serán rechazados los registros que no coinciden con los campos (ID Devolución – CUIT – Importe). Para cada registro del tipo 4, se validarán los campos (ID Devolución y CUIT). Para el registro del tipo 2, se permitirá registrar una devolución a una CBU distinta a la que originalmente fue declarada en la retención, contemplando así a los bancos que pueden devolver directamente a otra cuenta sin necesidad de generar el registro tipo 5.